# **Методические рекомендации по проведению онлайн-лекций**

1. Для проведения онлайн-лекций преподавателю необходимо иметь ноутбук, оснащенный видеокамерой и микрофоном, или воспользоваться одной из аудиторий Академии, оборудованных для проведения видеолекций.

2. Для проведения онлайн-лекций Академия предлагает воспользоваться следующими платформами или программными средствами:

- программа Zoom (бесплатный доступ к системе предоставлен на период, связанный с предупреждением распространения коронавирусной инфекции);

- платформа социальной сети ВКонтакте (используется бесплатное программное обеспечение).

## **Использование программы Zoom**

# *Преимущества*

- требуется регистрация (бесплатная) только для преподавателя. Студенты подключаются к онлайн-лекции без регистрации на официальном сайте, с использованием полученной от преподавателя ссылки и пароля доступа к «конференции», которые могут быть отправлены обучающимся любым удобным и доступных для преподавателя способом;

- простой, понятный и удобный интерфейс;

- возможность подключения к демонстрации подготовленной заранее презентации в формате (PowerPoint);

- возможность сохранения на компьютер преподавателя записи онлайнлекции;

- наличие встроенного чата и возможности студентам задавать вопросы, в письменном виде и получать ответы преподавателя в режиме реального времени;

- возможность проведения трансляции, а также ее просмотра как на компьютере, так и на смартфоне.

#### *Недостатки*

- в бесплатной версии невозможно создавать группы обучающихся для осуществления массовой рассылки;

- может быть включено ограничение по продолжительности одной трансляции.

#### *Регистрация преподавателя в системе*

Перейдите на официальный сайт разработчика по ссылке: [https://zoom.us.](https://zoom.us/)

Нажмите на кнопку «*Зарегистрируйтесь бесплатно*» и заполните анкету, в которой надо указать адрес вашей электронной почты и проверочный код.

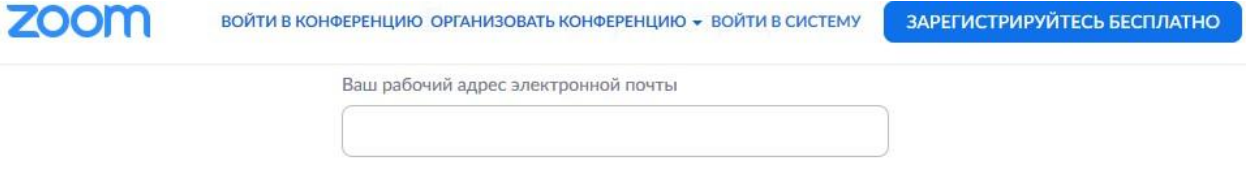

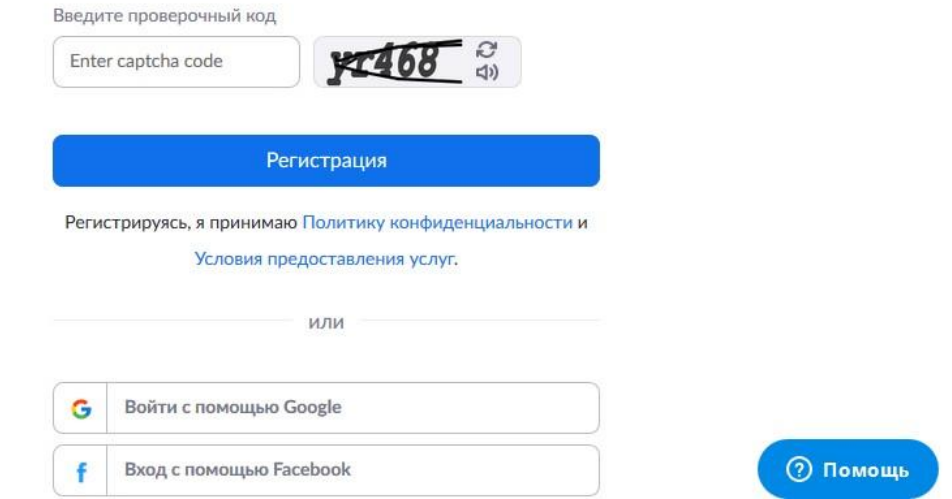

Возможен регистрация в системе с использованием учетных записей Google или Facebook.

На указанную вами электронную почту поступить письмо с сайт Zoom, в котором Вас попросят активировать Вашу учетную запись по ссылке.

## *Установка клиента программы на компьютере или смартфоне*

Для скачивания клиента конференций Вам следует перейти на сайт разработчика по ссылке <https://zoom.us/download> и нажать на кнопку «*Загрузить*».

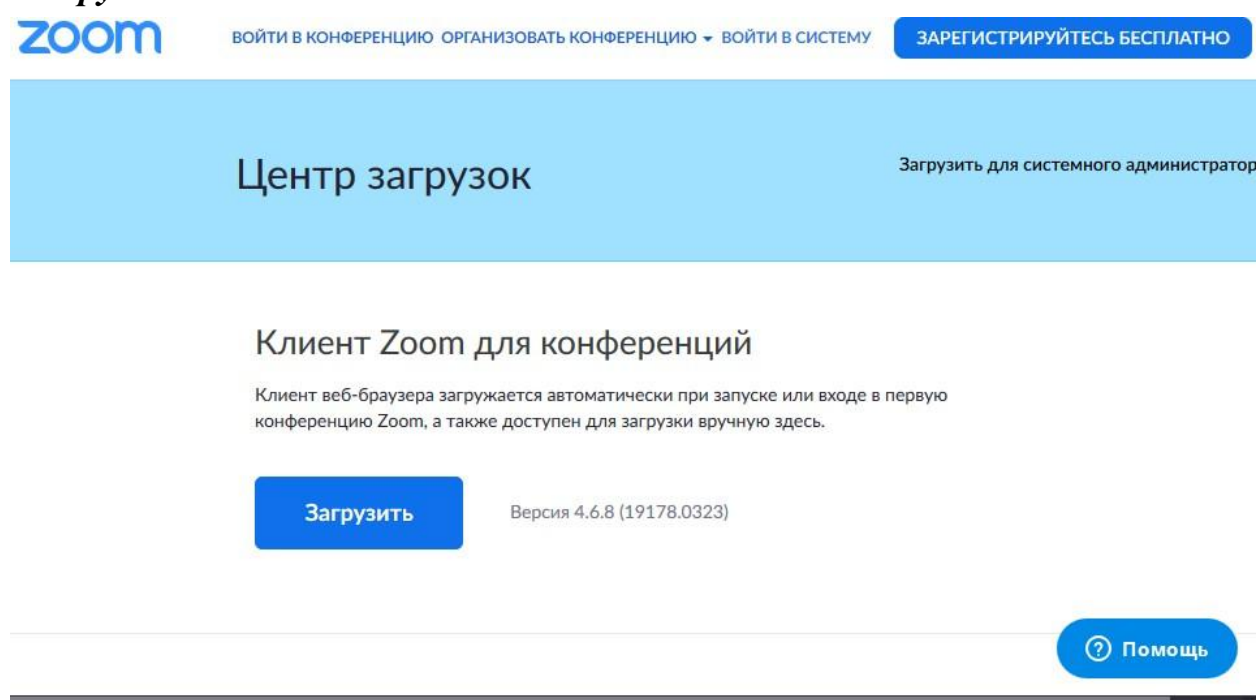

Для установки клиента конференций Zoom на смартфоне необходимо воспользоваться магазином-программ: «App Store» или «Google Play».

#### *Создание и проведение онлайн-лекции*

Для удобства проведения онлайн-лекции с использованием презентации, рекомендуется использовать ноутбук или стационарный компьютер. Если в процессе чтения лекции демонстрация презентации не требуется, то трансляцию лекции можно осуществлять со смартфона.

1. Запустите клиент конференции Zoom на вашем компьютере, используя ярлык на рабочем столе.

2. Если программа запросит логин и пароль, необходимо указать в качестве логина адрес электронной почты и пароль, заданные при регистрации на сайте [https://zoom.us.](https://zoom.us/)

После чего откроется рабочее окно программы.

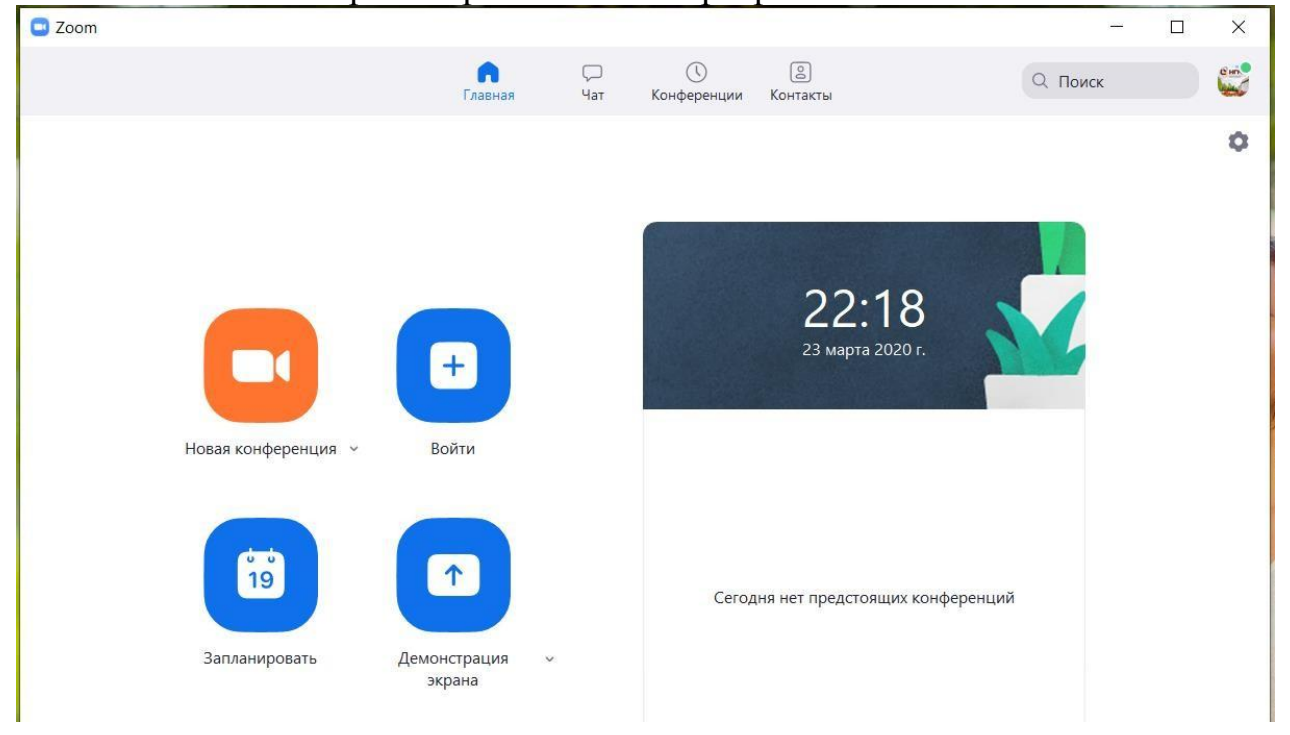

Для проведения онлайн-лекции надо нажать на кнопку «*Новая конференция*». При этом каждой конференции присваивается уникальный условный номер. Дождитесь полной активации этой функции (до 10 сек.) и появления внизу экрана строки с кнопками управления.

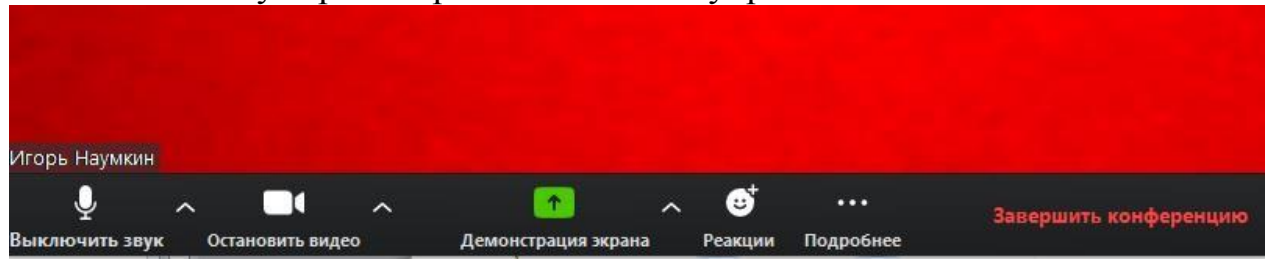

3. Рекомендуется на экране отобразить окно со списком участников, для этого нажмите на кнопку «*… Подробнее*» и выберите команду «*Управлять участниками*».

4. Также следует отобразить окно для общения с обучающимися, для этого нажмите на кнопку «*… Подробнее*» и выберите команду «*Чат*».

5. Открыть файл с презентацией к данной лекции и перейти в режим её демонстрации. Для возврата в окно клиента конференций Zoom используйте сочетание клавиш Alt+Tab на клавиатуре.

## *Подключение обучающихся к лекции и ее трансляция*

Для подключения обучающихся к просмотру онлайн-лекции необходимо используя кнопку «*… Подробнее*» выбрать команду «*Пригласить*».

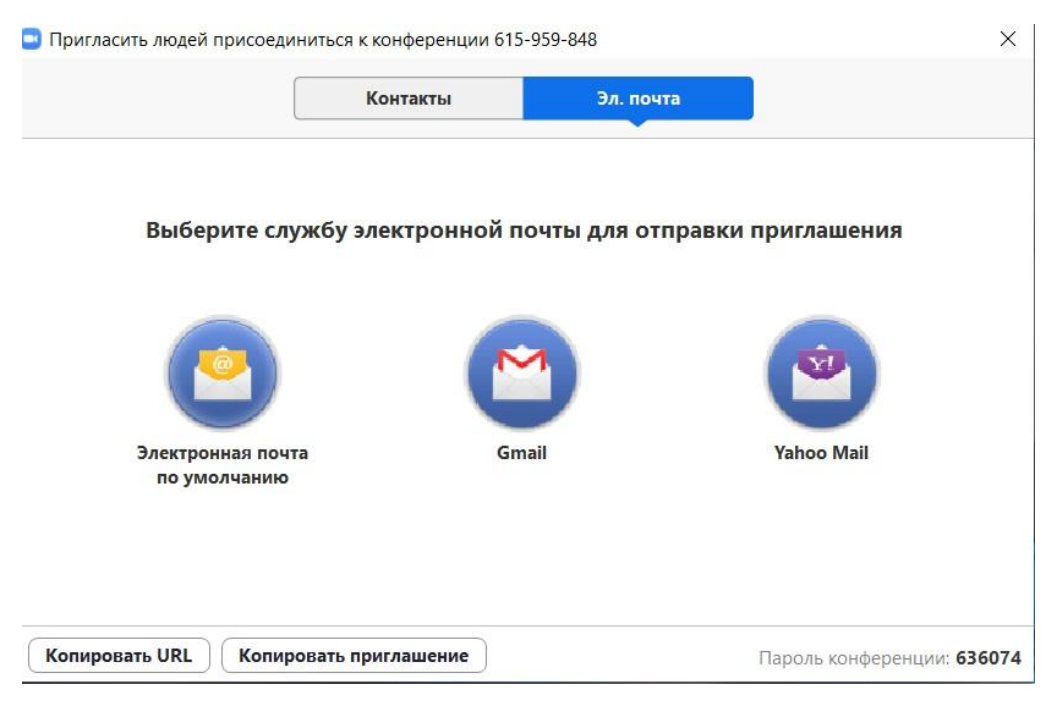

В появившемся окне «Пригласить людей присоединиться к конференции ЕЁ Номер» в последней строке мы видим команду

«*Копировать URL*» и «*Пароль конференции: ХХХХХХ*». Система генерирует одноразовый пароль доступа к конференции, который представлен в правом нижнем углу в виде шести арабских цифр.

Эту информацию (ссылку на онлайн-лекцию и пароль конференции) преподаватель должен любым удобным для себя способом довести до студентов (электронная почта, мессенджеры, личный кабинет, социальные сети). Например, вставить ссылку и написать пароль конференции через чат Личного кабинета преподавателя в ЭИОС университета.

Завершив приглашение обучающихся, следует закрыть текущее окно «Пригласить людей присоединиться к конференции **ЕЁ** Номер».

Перед началом чтения лекции следует убедиться, что все студенты Вас слышат. Попросите их написать вам об этом сообщение в чате клинта конференции Zoom.

Включите отображение на экране обучающихся окна с демонстрацией вашей презентации. Для этого, в нижней строке необходимо выбрать команду «*Демонстрация экрана*».

Откроется окно с перечнем запущенных программ, в котором надо найти картинку, содержащую надпись «Демонстрация PowerPoint» и на ней дважды кликнуть левую кнопку мышки.

• Выберите окно или приложение, которое вы хотите совместно использовать

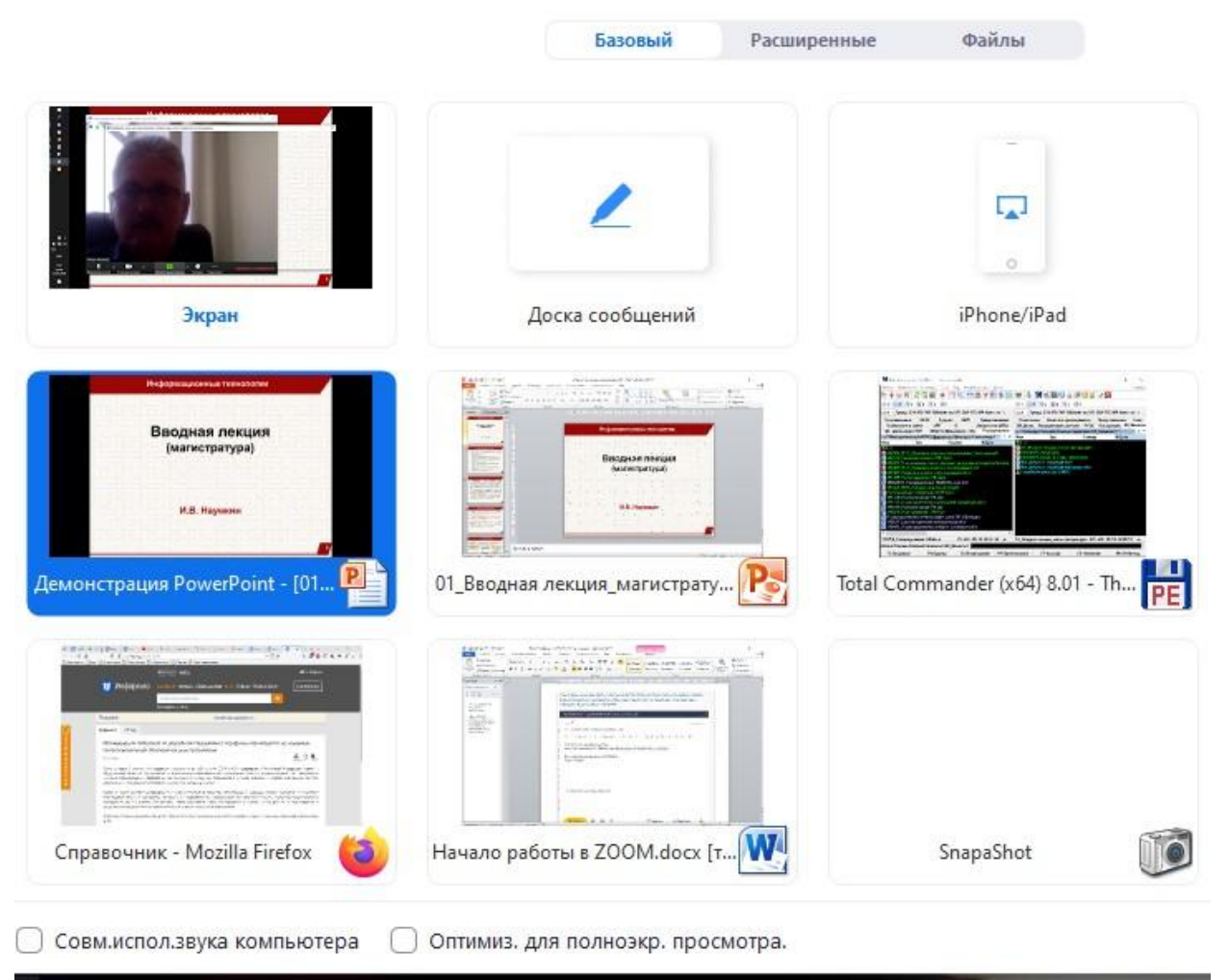

Все настройки проведены и можно начинать чтение лекции.

# *Ответы на вопросы и отправка задания*

После завершения изложения теоретического материала нажмите на кнопку «*Завершить демонстрацию*», которая расположена в верхней части экрана по центру строки и перейдите в окно «Групповой чат Zoom».

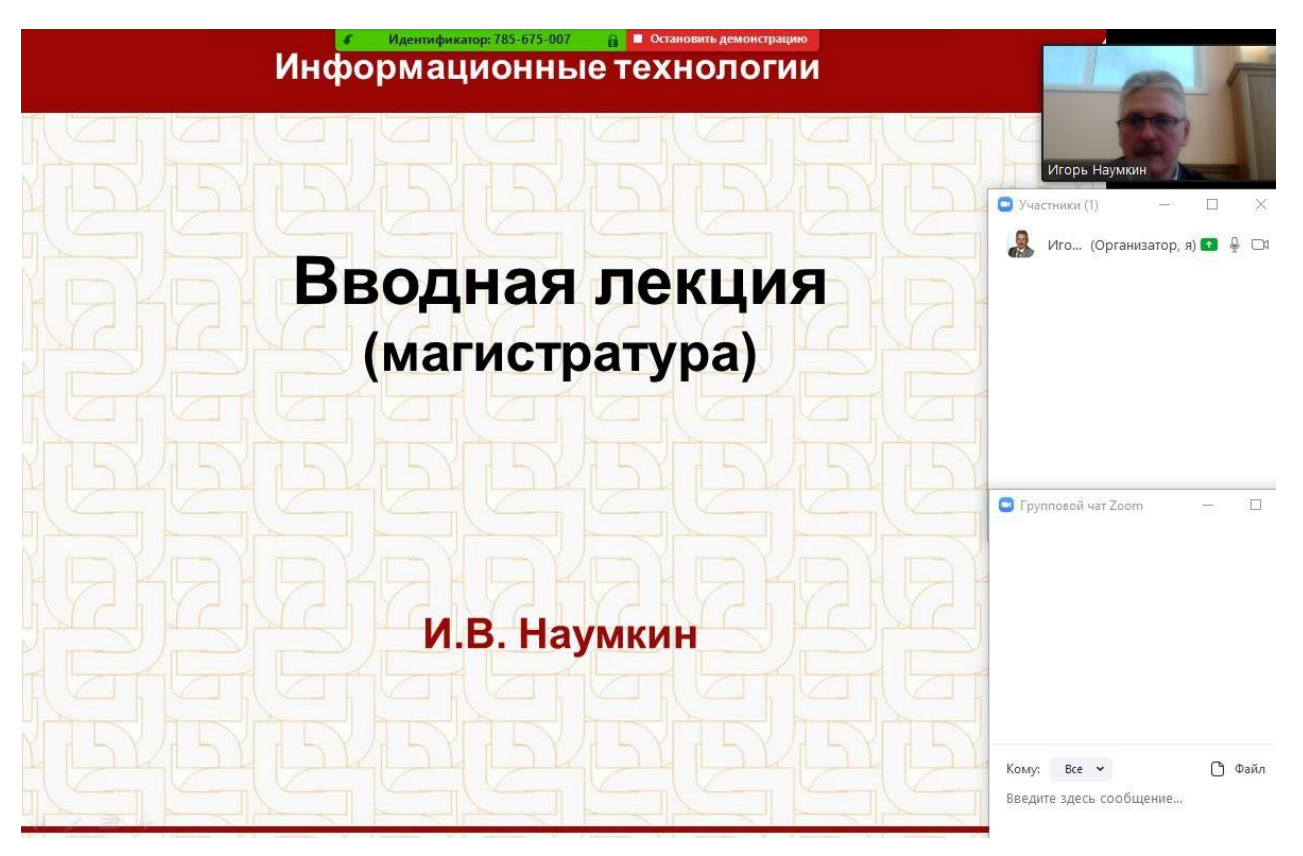

Прочтите вопросы обучающихся и дайте на них комментарии. Если Вы подготовили файл с заданием, по материалам лекции, то используя кнопку «*Файл*» Вы можете выбрать на своем компьютере любой документ, содержащий задание и загрузить его в «Групповой чат Zoom».

Этот документ станет доступным обучающимся для скачивания на свое устройство.